## **How to add automatic emails to pre-existing bookings**

- **1**. Go to *Emails/Letters > Automated emails/SMS.*
- **2**. Click Add to existing bookings:

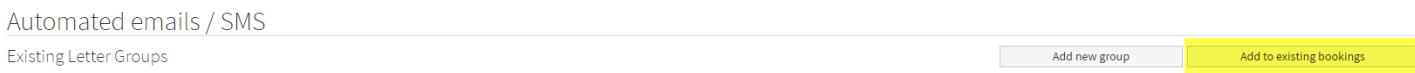

## **3**. Select your filter options and what bookings should the letter group be applied to:

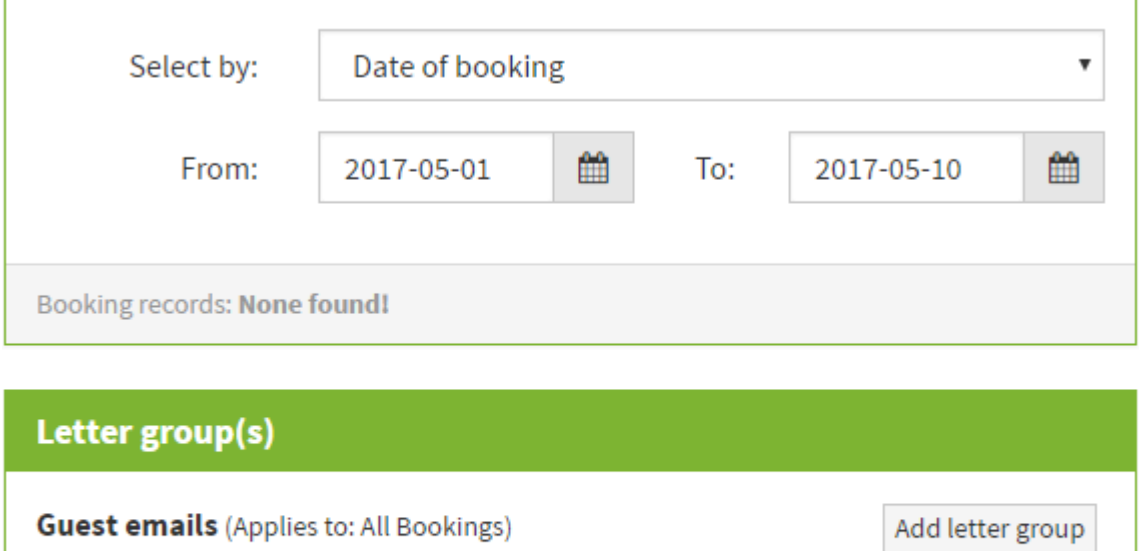

[Bookings | Agents | Enquiry ]

- **4**. Click Add letter group.
- **5**. Click OK.
- **6**. You will then see a "Successfully processed" message appear, for example:

**Guest emails** (Applies to: All Bookings) [Bookings | Agents | Enquiry ]

Successfully processed: 2017-04-01 - 2017-04-07 Successfully processed: 2017-04-08 - 2017-04-14 Successfully processed: 2017-04-15 - 2017-04-21

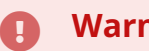

## **Warning:**

Please ensure you have all schedule settings for your letters correct before adding to pre-existing bookings to avoid any errors.

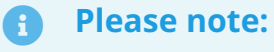

Auto scheduled emails are not added to iCal or cross-updated bookings. These bookings are meant to block out dates only. They are not meant for guest communication.

We have created handy webinars which will help you utilise auto-emails:

[How to use Auto emails to help your self-catering business thrive](https://youtu.be/oWEc6eX6TJk) 

[How to set up and use Automatic emails](https://youtu.be/Btwr1LAmH9Y)